## HOW TO SUBMIT YOUR PDP ON THE TRACC PORTAL

The following link should bring you to this page: <a href="https://tuition.smcps.org">https://tuition.smcps.org</a>

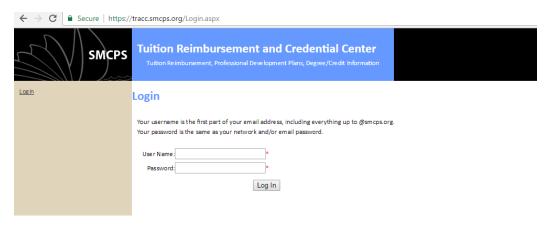

- 1.) Enter your user name this will be the first part of your e-mail address
- 2.) Enter your password this will be the password that is used for your network and e-mail log-in. The following page will appear

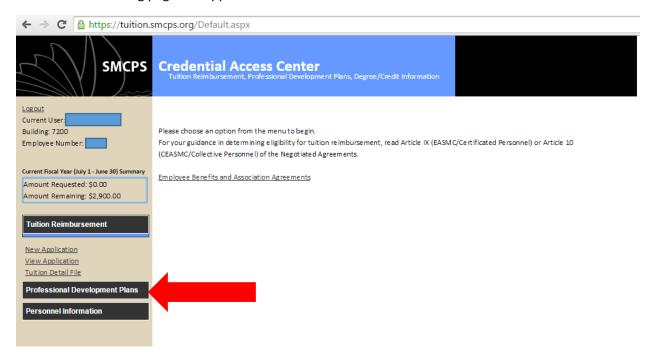

- 3.) Click on the "Professional Development Plans" section on the left side bar.
- 4.) The following page will appear

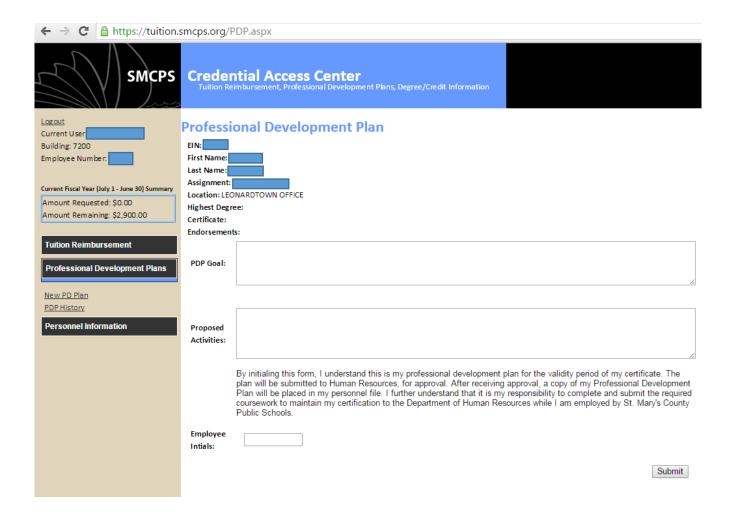

- 5.) Please complete the PDP Goal, Proposed Activities, and Employee Initials fields of the form.
- 6.) Click "Submit"
- 7.) Your Professional Development Plan will be reviewed by the Department of Human Resources. You will receive an e-mail notification after the plan has been evaluated.